## **Quick Start Access Manager 3.1 SP5**

**January 2013**

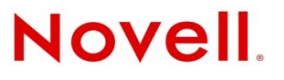

#### **Legal Notices**

Novell, Inc., makes no representations or warranties with respect to the contents or use of this documentation, and specifically disclaims any express or implied warranties of merchantability or fitness for any particular purpose. Further, Novell, Inc., reserves the right to revise this publication and to make changes to its content, at any time, without obligation to notify any person or entity of such revisions or changes.

Further, Novell, Inc., makes no representations or warranties with respect to any software, and specifically disclaims any express or implied warranties of merchantability or fitness for any particular purpose. Further, Novell, Inc., reserves the right to make changes to any and all parts of Novell software, at any time, without any obligation to notify any person or entity of such changes.

Any products or technical information provided under this Agreement may be subject to U.S. export controls and the trade laws of other countries. You agree to comply with all export control regulations and to obtain any required licenses or classification to export, re‐export or import deliverables. You agree not to export or re‐export to entities on the current U.S. export exclusion lists or to any embargoed or terrorist countries as specified in the U.S. export laws. You agree to not use deliverables for prohibited nuclear, missile, or chemical biological weaponry end uses. See the Novell [International](http://www.novell.com/info/exports/) Trade [Services](http://www.novell.com/info/exports/) Web page (http://www.novell.com/info/exports/) for more information on exporting Novell software. Novell assumes no responsibility for your failure to obtain any necessary export approvals.

Copyright © 2013 Novell, Inc. All rights reserved. No part of this publication may be reproduced, photocopied, stored on a retrieval system, or transmitted without the express written consent of the publisher.

Novell, Inc. 1800 South Novell Place Provo, UT 84606 U.S.A. www.novell.com

*Online Documentation:* To access the latest online documentation for this and other Novell products, see the [Novell](http://www.novell.com/documentation) [Documentation](http://www.novell.com/documentation) Web page (http://www.novell.com/documentation).

#### **Novell Trademarks**

For Novell trademarks, see the Novell [Trademark](http://www.novell.com/company/legal/trademarks/tmlist.html) and Service Mark list (http://www.novell.com/company/legal/trademarks/ tmlist.html).

#### **Third-Party Materials**

All third‐party trademarks are the property of their respective owners.

## **Contents**

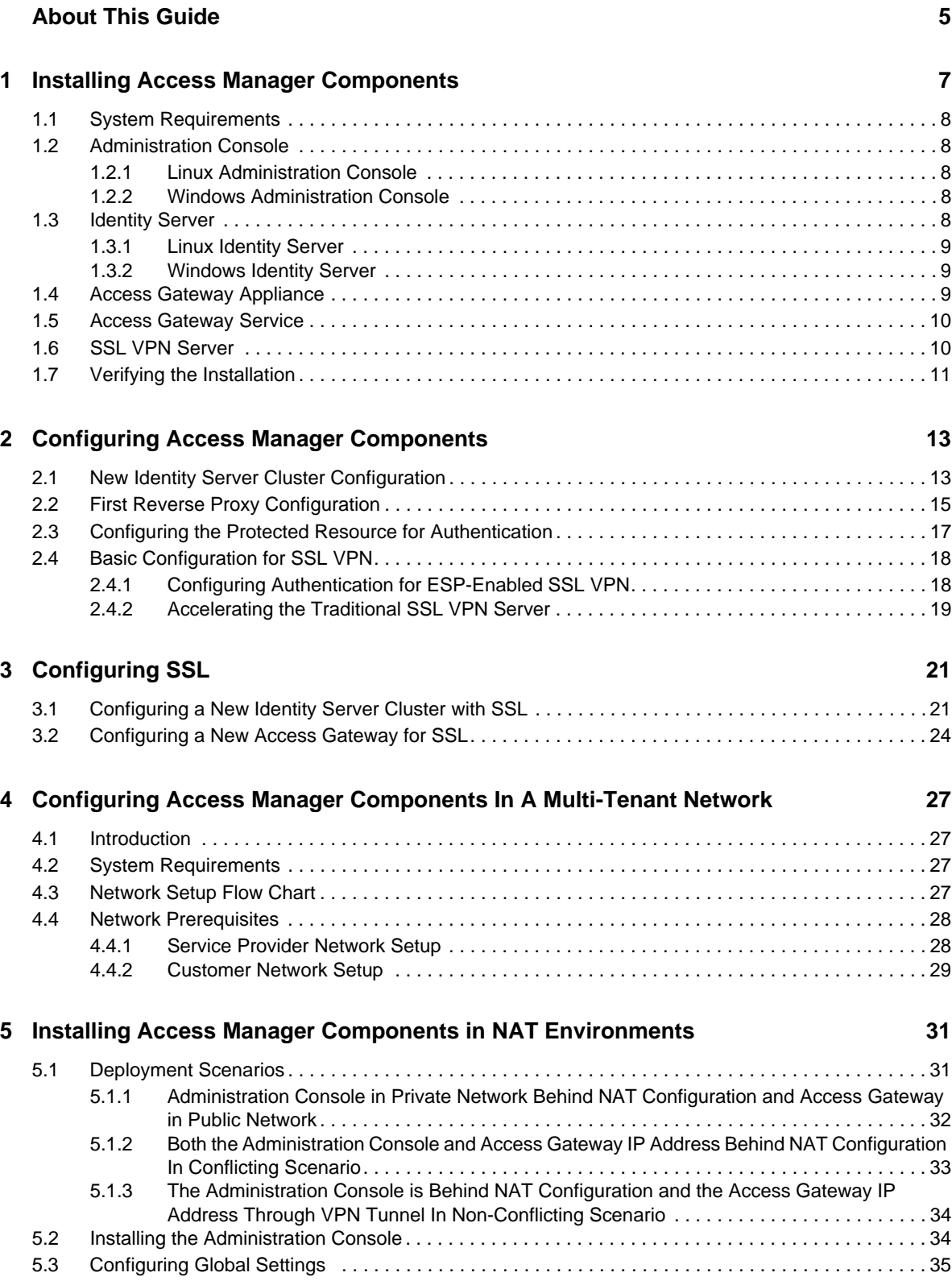

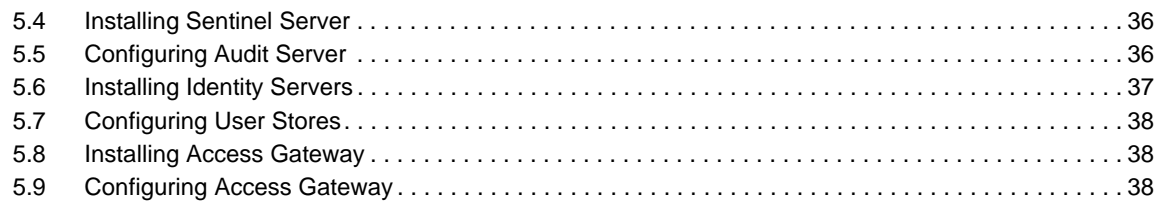

#### **[6](#page-38-0) Troubleshooting the Access Manager Components in NAT Environemnt 39**

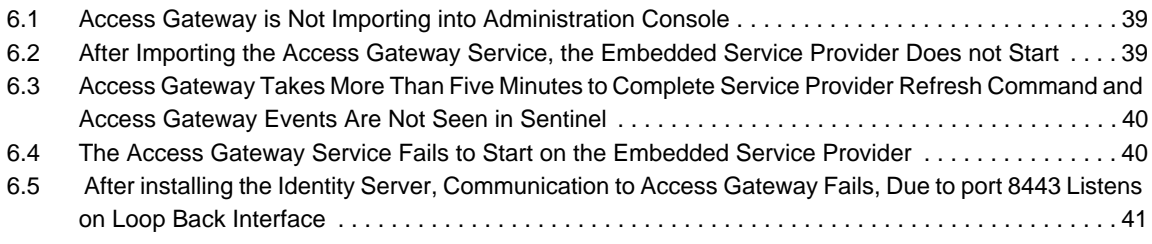

## <span id="page-4-0"></span>**About This Guide**

This guide is designed to help you get a basic Access Manager system installed and configured. It contains the following:

- Chapter 1, "Installing Access Manager [Components,"](#page-6-1) on page 7
- Chapter 2, "Configuring Access Manager [Components,"](#page-12-2) on page 13
- Chapter 3, ["Configuring](#page-20-2) SSL," on page 21
- Chapter 4, ["Configuring](#page-26-4) Access Manager Components In A Multi‐Tenant Network," on page 27
- Chapter 5, "Installing Access Manager Components in NAT [Environments,"](#page-30-2) on page 31
- Chapter 6, ["Troubleshooting](#page-38-3) the Access Manager Components in NAT Environemnt," on [page 39](#page-38-3)

#### **Audience**

This guide is intended for Access Manager administrators who are new to the product.

It is assumed that you have the knowledge of evolving Internet protocols, such as:

- Extensible Markup Language (XML)
- Simple Object Access Protocol (SOAP)
- Security Assertion Markup Language (SAML)
- Public Key Infrastructure (PKI) digital signature concepts and Internet security
- Secure Socket Layer/Transport Layer Security (SSL/TLS)
- Hypertext Transfer Protocol (HTTP and HTTPS)
- Uniform Resource Identifiers (URIs)
- Domain Name System (DNS)
- Web Services Description Language (WSDL)

#### **Feedback**

We want to hear your comments and suggestions about this manual and the other documentation included with this product. Please use the User Comments feature at the bottom of each page of the online documentation, or go to www.novell.com/documentation/feedback.html and enter your comments there.

#### **Documentation Updates**

For the most recent version of the *Access Manager Quick Start Guide*, visit the Novell Access [Manager](http://www.novell.com/documentation/novellaccessmanager31) [Documentation](http://www.novell.com/documentation/novellaccessmanager31) Web site (http://www.novell.com/documentation/novellaccessmanager31).

#### **Additional Documentation**

*NetIQ Access Manager 3.1 SP5 Installation Guide*

- *NetIQ Access Manager 3.1 SP5 Setup Guide*
- *NetIQ Access Manager 3.1 SP5 Administration Console Guide*
- *NetIQ Access Manager 3.1 SP5 Policy Guide*
- *NetIQ Access Manager 3.1 SP5 Identity Server Guide*
- *NetIQ Access Manager 3.1 SP5 Access Gateway Guide*
- *Novell Access Manager 3.1 SP4 SSL VPN Server Guide*
- *NetIQ Access Manager 3.1 SP5 J2EE Agent Guide*

## <span id="page-6-0"></span>1 <sup>1</sup> **Installing Access Manager Components**

<span id="page-6-1"></span>A basic Access Manager installation has three Access Manager components (an Administration Console, an Identity Server, and an Access Gateway), an LDAP server, and Web servers with applications and data. [Figure](#page-6-2) 1‐1 illustrates a setup where these components are installed on separate machines.

<span id="page-6-2"></span>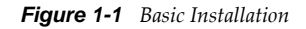

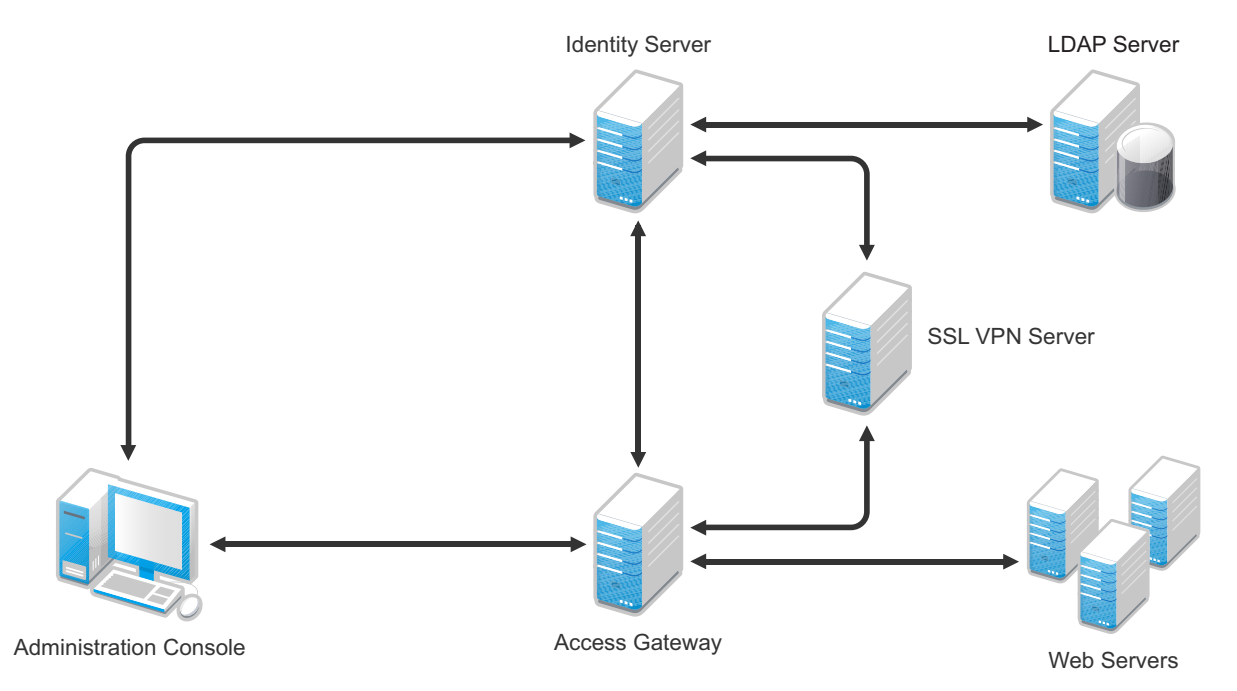

The Administration Console must be installed first. The other components can then be installed in any order.The SSL VPN server can be installed so that it communicates with the Identity Server or with the Access Gateway for authentication credentials.

- Section 1.1, "System [Requirements,"](#page-7-0) on page 8
- Section 1.2, ["Administration](#page-7-1) Console," on page 8
- [Section 1.3,](#page-7-4) "Identity Server," on page 8
- Section 1.4, "Access Gateway [Appliance,"](#page-8-2) on page 9
- [Section 1.5,](#page-9-0) "Access Gateway Service," on page 10
- [Section 1.6,](#page-9-1) "SSL VPN Server," on page 10
- Section 1.7, "Verifying the [Installation,"](#page-10-0) on page 11

## <span id="page-7-0"></span>**1.1 System Requirements**

Review the following sections to ensure that your machines or virtual images meet the installation prerequisites:

- "Administration Console Requirements" in the *NetIQ Access Manager 3.1 SP5 Installation Guide*
- "Identity Server Requirements" in the *NetIQ Access Manager 3.1 SP5 Installation Guide*
- "Access Gateway Requirements" in the *NetIQ Access Manager 3.1 SP5 Installation Guide*
- "SSL VPN Requirements" in the *NetIQ Access Manager 3.1 SP5 Installation Guide*

#### <span id="page-7-1"></span>**1.2 Administration Console**

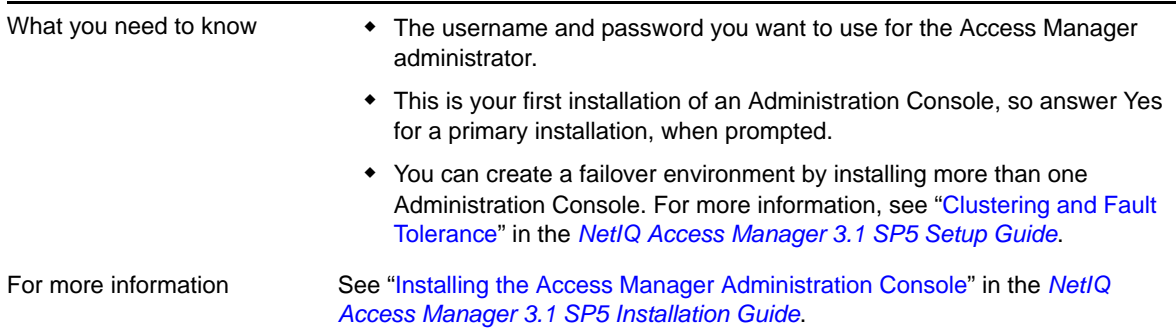

#### <span id="page-7-2"></span>**1.2.1 Linux Administration Console**

**1** Download the tar.gz file, extract it, and use install.sh to start the installation.

For software download instructions, see the "Novell Access Manager [Readme"](http://www.novell.com/documentation/novellaccessmanager31/accessmanager_readme/data/accessmanager_readme.html) (http:// www.novell.com/documentation/novellaccessmanager31/accessmanager\_readme/data/ accessmanager\_readme.html).

- **2** At the Installation menu, select 1, then follow the prompts.
- **3** Answer Yes to the primary installation prompt.

#### <span id="page-7-3"></span>**1.2.2 Windows Administration Console**

**1** Download the Windows file and execute it.

For software download instructions, see the "Novell Access Manager [Readme"](http://www.novell.com/documentation/novellaccessmanager31/accessmanager_readme/data/accessmanager_readme.html) (http:// www.novell.com/documentation/novellaccessmanager31/accessmanager\_readme/data/ accessmanager\_readme.html).

- **2** Select to install the *Novell Access Manager Administration* component.
- **3** Answer Yes to the primary installation prompt.

#### <span id="page-7-4"></span>**1.3 Identity Server**

The Identity Server can be installed on its own machine or with the Administration Console.

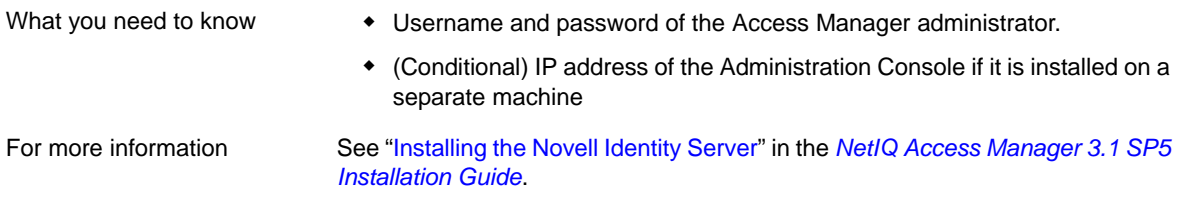

#### <span id="page-8-0"></span>**1.3.1 Linux Identity Server**

**1** Download the tar.gz file, extract it, and use install.sh to start the installation.

For software download instructions, see the "Novell Access Manager [Readme"](http://www.novell.com/documentation/novellaccessmanager31/accessmanager_readme/data/accessmanager_readme.html) (http:// www.novell.com/documentation/novellaccessmanager31/accessmanager\_readme/data/ accessmanager\_readme.html).

**2** At the Installation menu, select 2, then follow the prompts.

#### <span id="page-8-1"></span>**1.3.2 Windows Identity Server**

**1** Download the Windows file and execute it.

For software download instructions, see the "Novell Access Manager [Readme"](http://www.novell.com/documentation/novellaccessmanager31/accessmanager_readme/data/accessmanager_readme.html) (http:// www.novell.com/documentation/novellaccessmanager31/accessmanager\_readme/data/ accessmanager\_readme.html).

**2** Select to install the *Novell Identity Server* component.

### <span id="page-8-2"></span>**1.4 Access Gateway Appliance**

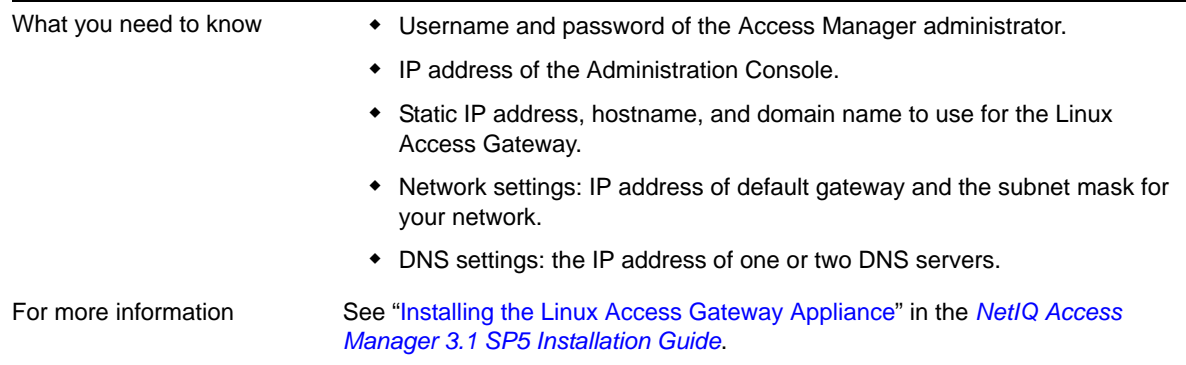

- **1** Insert the CD.
- **2** At the installation options page, select *Standard Installation*.
- **3** Accept the license agreement.
- **4** Select an appropriate keyboard and time zone.
- **5** Change the date and time to match the Identity Server.
- **6** Specify the following information:
	- The Network Configuration information. Specify the IP address you have selected for the Access Gateway.
- A password for the root user.
- The hostname and domain name for the Access Gateway and the IP address of at least one DNS server.
- The IP address, username, and password of the Administration Console.
- (Optional) If you want to install SSL VPN along with Linux Access Gateway, select *Install and enable SSL VPN Service*.
- **7** Click *Next* and review the installation settings page.
- **8** Click *Install* to continue with installation.

During installation, the machine reboots. During the reboot, some error messages are displayed. Let them scroll by and wait for the login prompt.

#### <span id="page-9-0"></span>**1.5 Access Gateway Service**

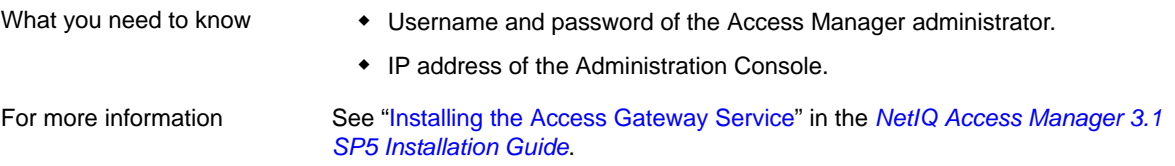

**1** Download the file to the Linux or Windows machine.

For software download instructions, see the "Novell Access Manager [Readme"](http://www.novell.com/documentation/novellaccessmanager31/accessmanager_readme/data/accessmanager_readme.html) (http:// www.novell.com/documentation/novellaccessmanager31/accessmanager\_readme/data/ accessmanager\_readme.html).

- **2** (Linux) Grant execute rights to the installation program.
- **3** Start the installation program:

**Linux:** Enter the following command:

./*<filename>*

**Windows:** Double‐click the executable file.

- **4** Accept the license agreement.
- **5** Specify the Administration Console information.
- **6** Configure the disk cache.
- **7** Review the installation summary.
- **8** If everything looks correct, select to install.

#### <span id="page-9-1"></span>**1.6 SSL VPN Server**

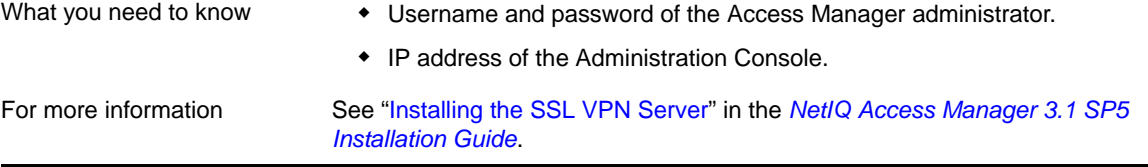

You can install the SSL VPN server either as a traditional SSL VPN server (which communicates with the Access Gateway for authentication credentials) or as an ESP enabled server (which communicates with the Identity Server for authentication credentials). You can install the SSL VPN server on a separate machine, with the Identity Server, with the Administration Console, or with the Access Gateway Appliance.

- To install the SSL VPN on a separate machine, continue with this section.
- To install the SSL VPN with the Identity server, see [Section 1.3,](#page-7-4) "Identity Server," on page 8.
- To install the SSL VPN with the Administration Console, see Section 1.2, ["Administration](#page-7-1) [Console,"](#page-7-1) on page 8.
- To install the SSL VPN with the Access Gateway Appliance, see [Section 1.4,](#page-8-2) "Access Gateway [Appliance,"](#page-8-2) on page 9

To install SSL VPN on a separate machine:

**1** Download the tar.gz file, extract it, and use install.sh to start the installation.

For software download instructions, see the "Novell Access Manager [Readme"](http://www.novell.com/documentation/novellaccessmanager31/accessmanager_readme/data/accessmanager_readme.html) (http:// www.novell.com/documentation/novellaccessmanager31/accessmanager\_readme/data/ accessmanager\_readme.html).

- **2** Do one of the following:
	- Type 4 to install the traditional SSL VPN.
	- Type 3 to install the ESP‐Enabled SSL VPN.
- **3** Press Enter, then follow the prompts.

#### <span id="page-10-0"></span>**1.7 Verifying the Installation**

To verify the installation of the components:

- **1** Open a browser and enable browser pop‐ups.
- **2** Log in to the Administration Console. The URL is the IP address of the Administration Console followed by :8080/nps for the port and the application. For example:

http://10.10.15.10:8080/nps

If you get an error message, restart Tomcat on the Administration Console:

**Linux:** Enter the following command:

/etc/init.d/novell-tomcat5 restart

**Windows:** Enter the following commands:

net stop Tomcat5

net start Tomcat5

If you still receive an error, see "Unable to Log In to the Administration Console" in the *NetIQ Access Manager 3.1 SP5 Administration Console Guide*.

**3** Click *Access Manager* > *Overview*.

Each icon should contain the number one, if your component successfully imported into the Administration Console.

If a component has not imported, click the link to the device. If a repair import option is available, click this link. If it is not available, see "Troubleshooting Installation and Upgrade" in the *NetIQ Access Manager 3.1 SP5 Installation Guide*.

- **4** Before continuing with configuration, verify the following:
	- Use the ping command to verify that the DNS names for the Identity Server and the Access Gateway are resolvable.
	- Make sure time is synchronized among your components.

## <span id="page-12-0"></span>2 <sup>2</sup>**Configuring Access Manager Components**

<span id="page-12-2"></span>A basic configuration has three Access Manager components (an Administration Console, an Identity Server, and an Access Gateway), an LDAP server, and Web servers with applications and data. [Figure](#page-12-3) [2](#page-12-3)‐1 illustrates a configuration where these components are installed on separate machines.

<span id="page-12-3"></span>*Figure 2-1 Modules Required for a Basic Configuration*

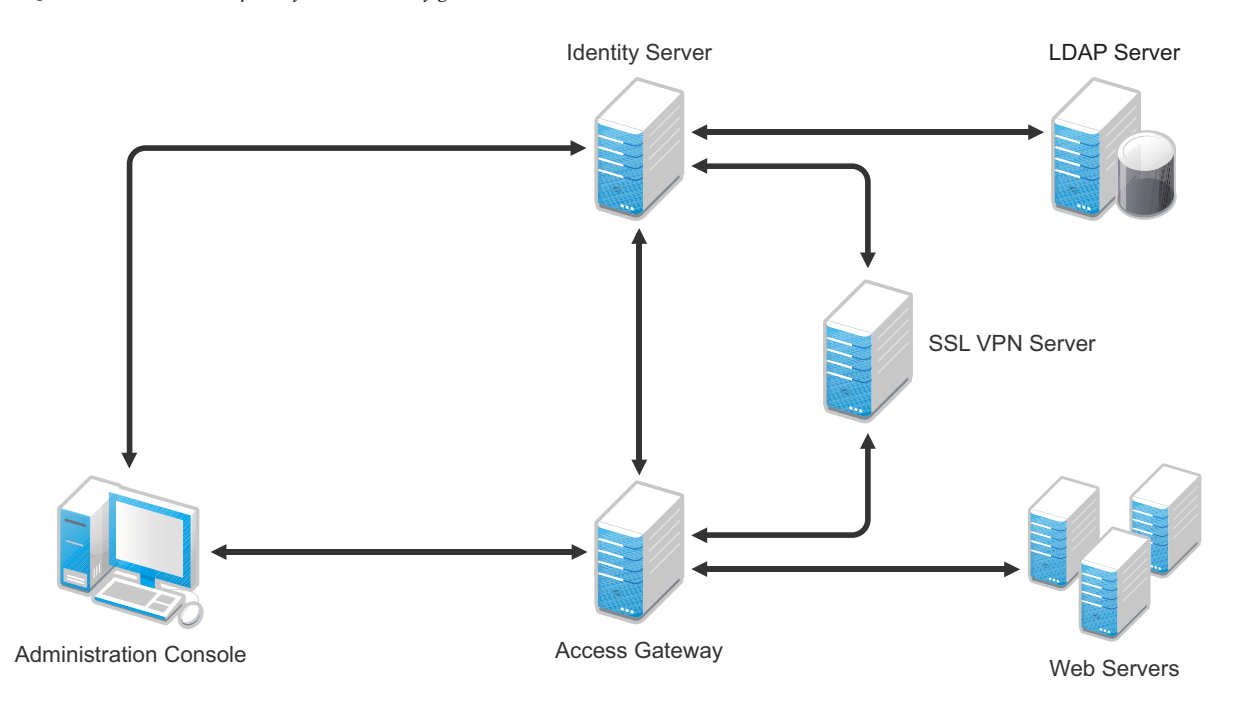

This section explains how to configure your system so that users in your LDAP server can log in and access a protected resource on a Web server and also access an SSL VPN application.

- Section 2.1, "New Identity Server Cluster [Configuration,"](#page-12-1) on page 13
- Section 2.2, "First Reverse Proxy [Configuration,"](#page-14-0) on page 15
- Section 2.3, "Configuring the Protected Resource for [Authentication,"](#page-16-0) on page 17
- Section 2.4, "Basic [Configuration](#page-17-0) for SSL VPN," on page 18

#### <span id="page-12-1"></span>**2.1 New Identity Server Cluster Configuration**

This section explains how to add your Identity Server to a cluster and how to configure the cluster to communicate with the LDAP server and use its authentication credentials.

<span id="page-13-0"></span>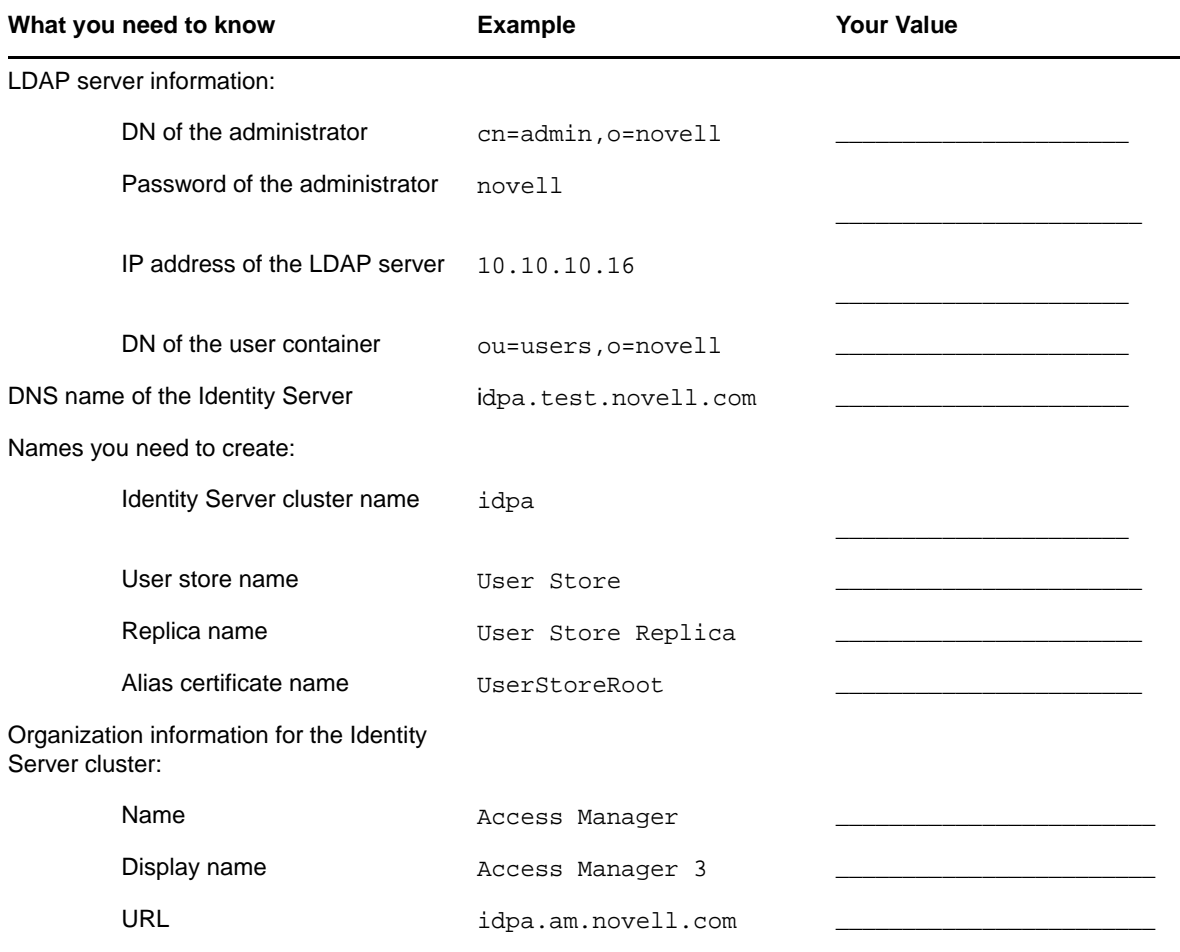

For more information, see "Creating a Basic Identity Server Configuration" in the *NetIQ Access Manager 3.1 SP5 Setup Guide*.

- **1** In the Administration Console, click *Devices* > *Identity Servers*.
- **2** Click *New Cluster*.
- **3** Specify a name such as idpa, select your Identity Server, then click *OK*.

In [Table](#page-13-0) 2‐1, idpa is the Identity Server cluster name you created.

**4** Configure the Base URL of the Identity Server, using the DNS name of the Identity Server:

http://idpa.test.novell.com:8080/nidp

In [Table](#page-13-0) 2-1, this is the DNS name of the Identity Server with a port and /nipd.

**5** Click *Next*, then configure the organization information.

**Name:** Access Manager

**Display name:** Access Manager 3

**URL:** idpa.am.novell.com

In [Table](#page-13-0) 2‐1, these three fields are the organization information you created for the Identity Server cluster.

**6** Click *Next*, then configure the user store:

**Name:** User Store

In [Table](#page-13-0) 2‐1, User Store is the sample name for the user store.

**Admin name:** cn=admin,o=novell

In [Table](#page-13-0) 2‐1, this is the sample DN of the administrator for the LDAP server.

**Admin password:** novell

**Confirm password:** novell

In [Table](#page-13-0) 2‐1, these fields are the sample password for the administrator of the LDAP server.

**Directory Type:** Select a type from the drop‐down menu.

**7** In the *Server replicas* section, click *New*, then fill in the following fields:

**Name:** User Store Replica

In [Table](#page-13-0) 2‐1, User Store Replica is the sample name for the replica

**IP Address:** 10.10.10.16

In [Table](#page-13-0) 2‐1, this is the sample IP address of the LDAP server.

**Use secure LDAP connections:** Select this option.

**Auto import trusted root:** Click this link, follow the prompts, and specify UserStoreRoot for the alias.

In [Table](#page-13-0) 2‐1, UserStoreRoot is the sample alias certificate name.

- **8** Click *OK*, then make sure the Validation Status of the replica displays a green check mark. If the check mark is red, you have a configuration error:
	- Check the distinguished name of the admin user, the password, and the IP address of the replica.
	- Check for network communication problems between the Identity Server and the LDAP server.
- **9** In the *Search Contexts* section, click *New*, then specify the following:

**Search context:** ou=users,o=novell

In [Table](#page-13-0) 2‐1, this is the sample DN of the user container.

**Scope:** Subtree

- **10** Click *OK* > *Finish*, then restart Tomcat as prompted.
- **11** Wait for the health status of the Identity Server to turn green, then verify the configuration:
	- **11a** Enter the Base URL of the Identity Server in a browser.

http://idpa.test.novell.com:8080/nidp

**11b** Log in using the credentials of a user in the LDAP server.

The user portal appears.

If the URL returns an error rather than displaying a login page, verify the following:

- The browser machine can resolve the DNS name of the Identity Server.
- The browser machine can access to the port.

#### <span id="page-14-0"></span>**2.2 First Reverse Proxy Configuration**

This section explains how to create a reverse proxy to protect the name and IP address of your Web server from being exposed to users. Section 2.3, ["Configuring](#page-16-0) the Protected Resource for [Authentication,"](#page-16-0) on page 17 builds on this configuration and explains how to require authentication to gain access to the Web server.

#### <span id="page-15-0"></span>*Table 2-2 Access Gateway Configuration Information*

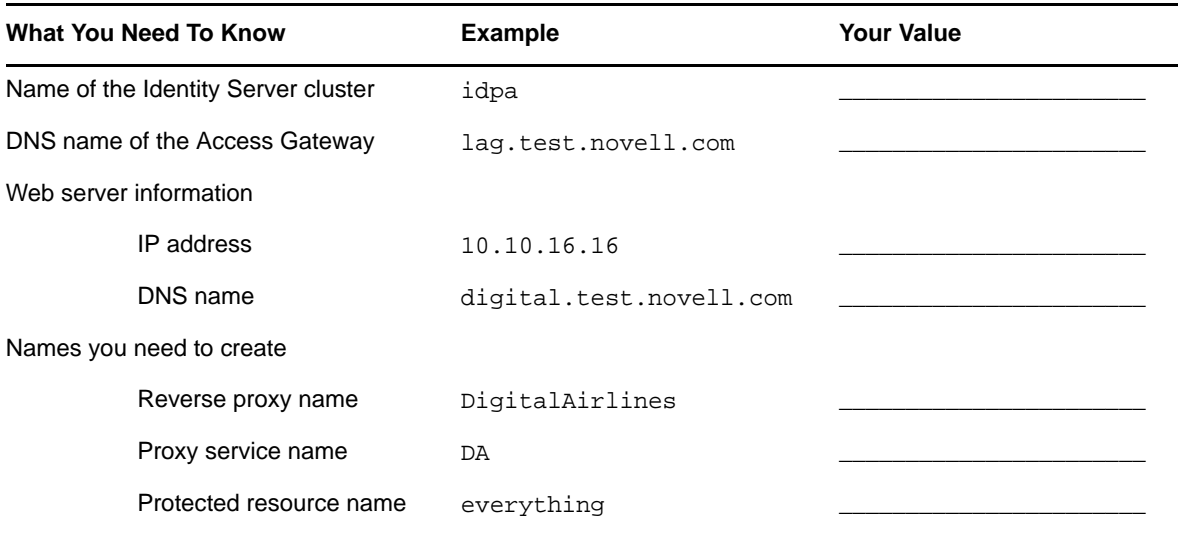

For more information, see "Configuring the Access Gateway" in the *NetIQ Access Manager 3.1 SP5 Setup Guide*.

- **1** In the Administration Console, click *Devices* > *Access Gateways*.
- **2** Click *Edit*, then click *Reverse Proxy/Authentication*.
- <span id="page-15-1"></span>**3** Configure a reverse proxy:
	- In the *Authentication Settings* section, select idpa from the drop‐down list. In [Table](#page-15-0) 2‐2, this is the sample name of the Identity Server cluster.
	- In the *Reverse Proxy* section, click *New*, specify DigitalAirlines, then click *OK*.

In [Table](#page-15-0) 2‐2, DigitalAirlines is the sample reverse proxy name.

**4** To configure a proxy service, click *New* in the Proxy Service section, then fill in the following fields:

#### **Proxy Service Name:** DA

In [Table](#page-15-0) 2‐2, DA is the sample proxy service name.

**Published DNS Name:** lag.test.novell.com

In [Table](#page-15-0) 2‐2, this is the sample DNS name of the Access Gateway.

**Web Server IP Address:** 10.10.16.16

In [Table](#page-15-0) 2‐2, this is the sample IP address of the Web server.

**Host Header:** Select the *Web Server Host Name* from the drop‐down list.

**Web Server Host Name:** digital.test.novell.com

In [Table](#page-15-0) 2‐2, this is the sample DNS name of the Web server.

- **5** Click *OK*, then configure a protected resource.
	- Click the *Protected Resource* tab.
	- In the *Protected Resource* section, click *New*, then specify everything. In [Table](#page-15-0) 2‐2, everything is the sample protected resource name.
	- In the *URL Path* section, examine the path. It should be set to /\* to match everything on the Web server.
- **6** Click *OK* to save the configuration.

**7** Click the *Access Gateways* task, then click *Update*.

Wait for the health status to turn green. If it doesn't turn green, click the *Health* icon to discover the cause.

- If the Access Gateway cannot connect to the Web server, verify the IP address of the Web server.
- Use the ping command to verify that the Access Gateway can communicate with the Web server and the Identity Server.
- Verify that the Access Gateway can resolve the DNS name of the Identity Server.
- For other problems, see "Monitoring the Health of an Access Gateway" in the *NetIQ Access Manager 3.1 SP5 Access Gateway Guide*.
- **8** Click the *Identity Servers* task, then click *Update*.
- **9** To test that the Access Gateway is protecting the Web server, open a browser and enter the following URL:

```
http://lag.test.novell.com:80/
```
The first page of the Web server is displayed. If you get an error, verify the following:

- Check the times on the Access Gateway and the Identity Server. Their times need to be synchronized.
- Verify that the browser machine can resolve the DNS name of the Access Gateway.

#### <span id="page-16-0"></span>**2.3 Configuring the Protected Resource for Authentication**

This section explains how to configure the Access Gateway so that users are prompted to log in when accessing the protected resource.

- **1** To return to the protected resource, click *Devices* > *Access Gateways* > *Edit* > *DigitalAirlines* > *DA > Protected Resources* > *everything*.
- **2** For the *Contract* option, select *Name/Password Form* from the drop‐down list.

If the list is empty, you have not selected an Identity Server cluster configuration for the Access Gateway. See Step 3 on [page 16](#page-15-1).

- **3** Click *OK* to save the configuration.
- **4** Click the *Access Gateways* task, then click *Update*.
- **5** To test that accessing the resource now requires authentication, open a browser, then enter the URL to your protected resource:

http://lag.test.novell.com:80/

When you are prompted for login credentials, use a name and a password from a user on the LDAP server.

If you receive an error, verify the following:

- The Identity Server can resolve the DNS name of the Access Gateway.
- The Access Gateway can resolve the DNS name of the Identity Server.
- Time is synchronized between the Identity Server and the Access Gateway.

For other problems, see "General Authentication Troubleshooting Tips" in the *NetIQ Access Manager 3.1 SP5 Identity Server Guide*.

## <span id="page-17-0"></span>**2.4 Basic Configuration for SSL VPN**

This section explains how to create a basic configuration for the SSL VPN server.

- If you have installed the ESP‐enabled SSL VPN, continue with Section 2.4.1, ["Configuring](#page-17-1) [Authentication](#page-17-1) for ESP‐Enabled SSL VPN," on page 18.
- If you have installed the traditional SSL VPN, continue with Section 2.4.2, ["Accelerating](#page-18-0) the [Traditional](#page-18-0) SSL VPN Server," on page 19.

#### <span id="page-17-1"></span>**2.4.1 Configuring Authentication for ESP-Enabled SSL VPN**

This section explains how to establish a trust relationship between the Identity Server and the Embedded Service Provider of the SSL VPN server.

<span id="page-17-2"></span>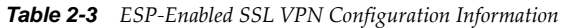

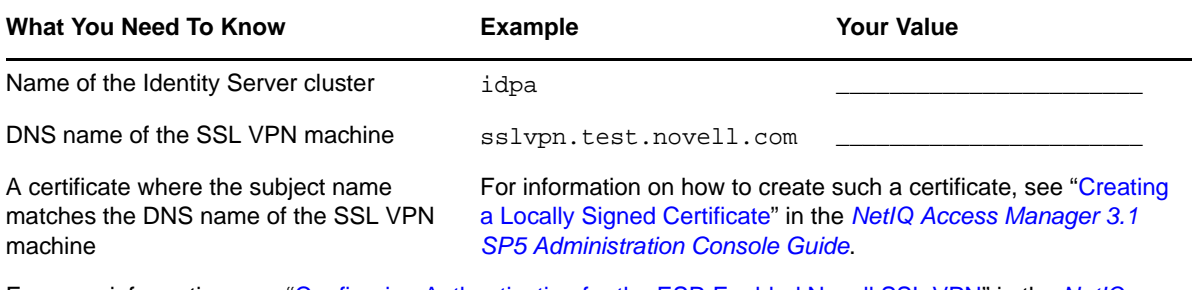

For more information, see "Configuring Authentication for the ESP-Enabled Novell SSL VPN" in the *NetIQ Access Manager 3.1 SP5 Setup Guide*.

- **1** In the Administration Console, click *Devices* > *SSL VPNs* > *Edit*.
- **2** Select *Authentication Configuration* from the *Gateway Configuration* section.
- **3** Fill in the following fields:

**Identity Server Cluster:** idpa

In [Table](#page-17-2) 2‐3, this is the sample name of the Identity Server cluster.

**Authentication Contract:** Select *Any Contract*.

**Embedded Service Provider Base URL:** https:sslvpn.test:8443/sslvpn

In [Table](#page-17-2) 2‐3, this is the DNS name for the SSL VPN server. It assumes you want to use HTTPS. If you want to use HTTP, select http and make sure the port is 8080.

**Redirect Requests from Non‐Secure Port to Secure Port:** Select this option if you are using HTTPS.

**SSL VPN Certificate:** Click the icon and select the certificate that has a subject name that matches the DNS name of the SSL VPN server.

**Embedded Service Provider Certificate:** Click the icon and select the certificate that has a subject name that matches the DNS name of the SSL VPN server.

- **4** Restart the Tomcat server when prompted.
- **5** Click *OK,* then click *Update* on the Configuration page.
- **6** Click *Update* on the Identity Server Configuration page.

#### <span id="page-18-0"></span>**2.4.2 Accelerating the Traditional SSL VPN Server**

This section explains how to accelerate the traditional SSL VPN server in a path-based multi-homing configuration.

- **1** In the Administration Console, click *Devices* > *Access Gateways*, then click *Edit* > *[Name of Reverse Proxy]*.
- **2** In the *Proxy Service List*, click *New*, then provide the following values:

**Proxy Service Name:** Specify *sslvpn*.

**Multi‐Homing Type:** Select *Path‐Based*.

**Path:** Specify */sslvpn*.

**Web Server IP Address:** Specify the IP address of SSL VPN server.

**Host Header:** If your SSL VPN server has a DNS name, select *Web Server Host Name*. Otherwise, select *Forward Received Host Name*.

**Web Server Host Name:** Specify the DNS name of the SSL VPN server if you selected *Web Server Host Name* for the *Host Header* option.

- **3** Click *OK*.
- **4** In the *Proxy Service List*, click *sslvpn* > *Web Servers*.
- **5** Change the *Connect Port* from *80* to *8080*, then click *OK*.
- **6** In the *Proxy Service List*, select the *sslvpn*.
- **7** In the *Path List*, select the *sslvpn* path, then click *Enable SSL VPN*.
- **8** Fill in the following fields:

**Policy Container:** Select *Master\_Container*.

**Policy:** Select *Create SSL VPN Default Policy*. In the Policy List window, click *Apply Changes*, then click *Close*.

**Name:** Select *Create SSL VPN Default Protected Resource*.

**9** Click *OK* twice, then update the Access Gateway and the SSL VPN server.

## <span id="page-20-0"></span>3 <sup>3</sup>**Configuring SSL**

<span id="page-20-2"></span>Access Manager has five communication channels that can be configured for SSL. [Figure](#page-20-3) 3‐1 illustrates these channels.

<span id="page-20-3"></span>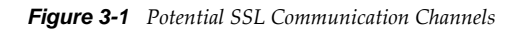

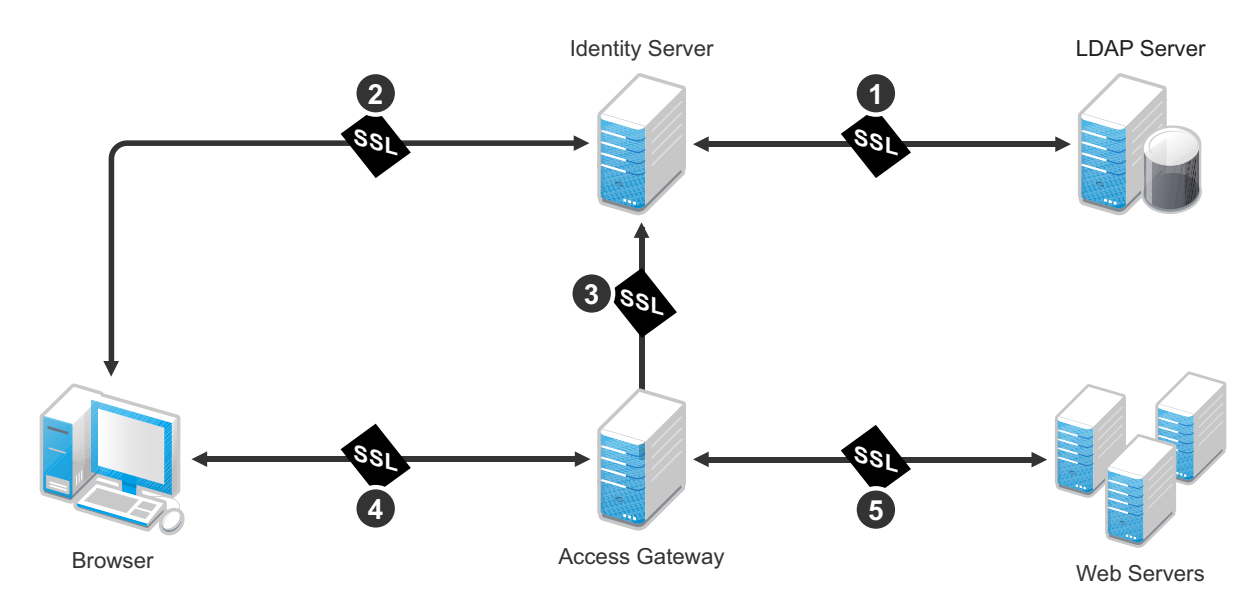

The channels need to be configured according to their numeric values. You need to configure SSL between the Identity Server and the LDAP server before you configure SSL between the Identity Server and the browsers. The Identity Server must be configured for SSL before you configure the channel between the Access Gateway and the Identity Server for SSL.

The following procedures assume that you want to set up a new system using certificates created by the Access Manager Certificate Authority. To modify an existing system to use SSL, see "Enabling SSL Communication" in the *NetIQ Access Manager 3.1 SP5 Setup Guide*. To use certificates signed by an external CA, see "Using Externally Signed Certificates" in the *NetIQ Access Manager 3.1 SP5 Setup Guide*.

This section describes the following tasks:

- Section 3.1, ["Configuring](#page-20-1) a New Identity Server Cluster with SSL," on page 21
- Section 3.2, ["Configuring](#page-23-0) a New Access Gateway for SSL," on page 24

### <span id="page-20-1"></span>**3.1 Configuring a New Identity Server Cluster with SSL**

This section explains how to add your Identity Server to a cluster, how to configure the cluster to use SSL, and how to configure the cluster to communicate with the LDAP server so users can access their authentication credentials.

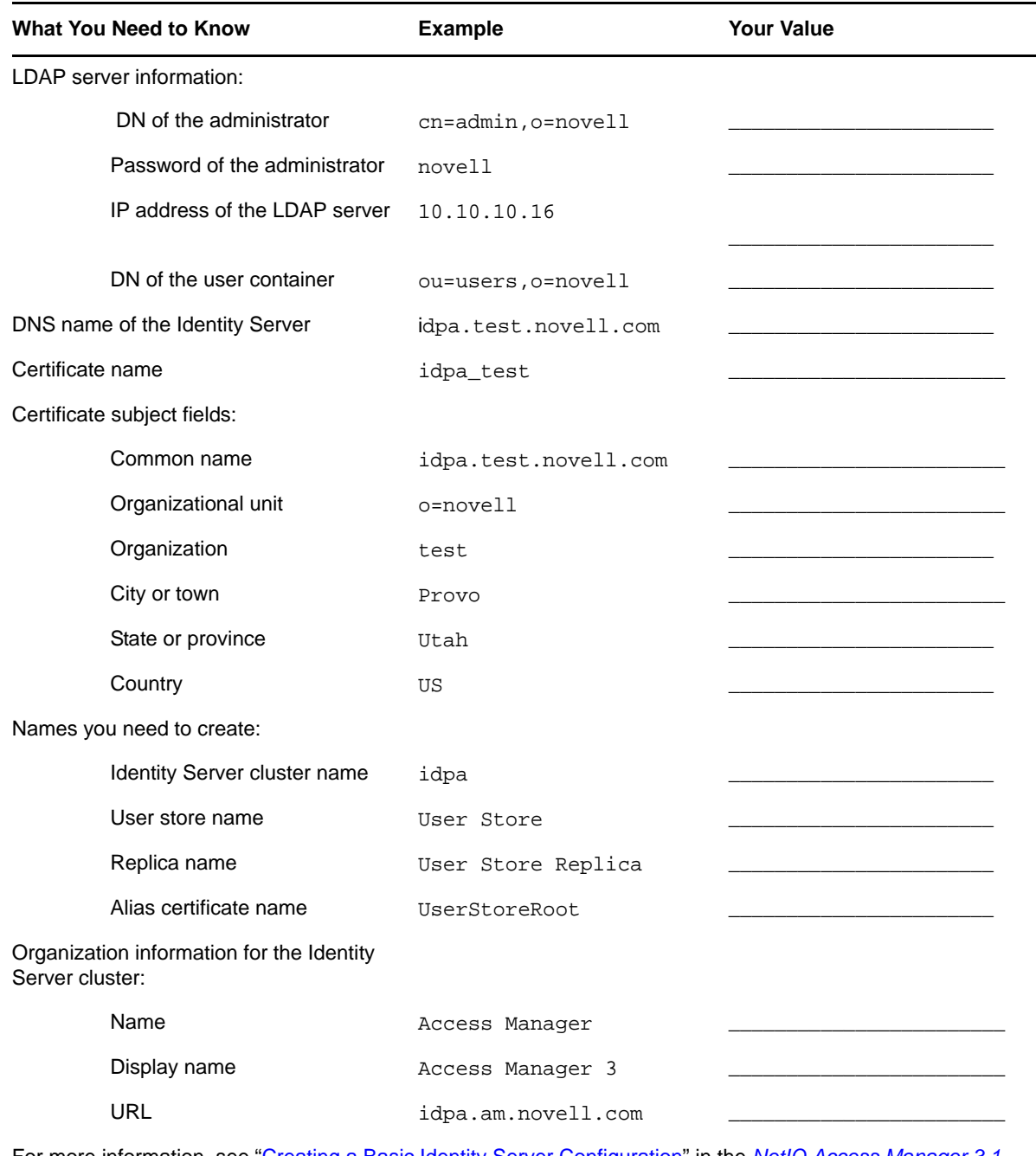

For more information, see "Creating a Basic Identity Server Configuration" in the *NetIQ Access Manager 3.1 SP5 Setup Guide*.

**1** In the Administration Console, click *Devices* > *Identity Servers*.

**2** Click *New Cluster*.

- **3** Specify a name such as idpa, select your Identity Server, then click *OK*.
- **4** Configure the Base URL of the Identity Server, using the DNS name of the Identity Server:

https://idpa.test.novell.com:8443/nidp

- **5** On the *SSL Certificate* line, click the *Select Certificate* icon, then click *Replace*.
- **6** In the *Replace* box, click the *Select Certificate* icon.
- **7** On the Certificates page, click *New*.
- **8** Select *Use local certificate authority*.
- **9** Fill in the following fields: **Certificate name:** idpa\_test **Signature algorithm:** Accept the default. **Valid from:** Accept the default. **Months valid:** Accept the default. **Key size:** Accept the default.
- **10** Click the *Edit* icon on the *Subject* line.
- **11** Fill in the following fields:

**Common name:** idpa.test.novell.com

**Organizational unit:** o=novell

**Organization:** test

**City or town:** Provo

**State or province:** Utah

**Country:** US

- **12** Click *OK* twice.
- **13** Verify that the new certificate is selected, then click *OK*.
- **14** In the *Replace* box, click *OK*, then click *Close*.
- **15** To configure the organization information, click *Next*, then fill in the following fields:

**Name:** Access Manager

**Display name:** Access Manager 3

**URL:** idpa.am.novell.com

**16** Click *Next*, then configure the user store:

**Name:** User Store

**Admin name:** cn=admin,o=novell

**Admin password:** novell

**Confirm password:** novell

**Directory Type:** Select a type from the drop‐down menu.

**17** In the *Server replicas* section, click *New*, then fill in the following fields:

**Name:** User Store Replica

**IP Address:** 10.10.10.16

**Use secure LDAP connections:** Select this option.

**Auto import trusted root:** Click this link, follow the prompts, and specify UserStoreRoot for the alias.

- **18** Click *OK*, then make sure the Validation Status of the replica displays a green check mark. If the check mark is red, you have a configuration error:
	- Check the distinguished name of the admin user, the password, and the IP address of the replica.
	- Check for network communication problems between the Identity Server and the LDAP server.

**19** In the *Search Contexts* section, click *New*, then specify the following:

**Search context:** ou=users,o=novell

**Scope:** Subtree

- **20** Click *OK*, click *Finish*, then restart Tomcat as prompted.
- **21** Wait for the health status of the Identity Server to turn green, then verify the configuration: **21a** Enter the Base URL of the Identity Server in a browser.

https://idpa.test.novell.com:8443/nidp

**21b** Log in using the credentials of a user in the LDAP server.

The user portal appears.

- If the URL returns an error rather than displaying a login page, verify the following:
	- The browser machine can resolve the DNS name of the Identity Server.
	- The browser machine can access port 8443.

### <span id="page-23-0"></span>**3.2 Configuring a New Access Gateway for SSL**

This section explains how to create a reverse proxy to protect the name and IP address of your Web server from being exposed to users, how to require SSL between the browsers and the reverse proxy, and how to require authentication to gain access to the Web server.

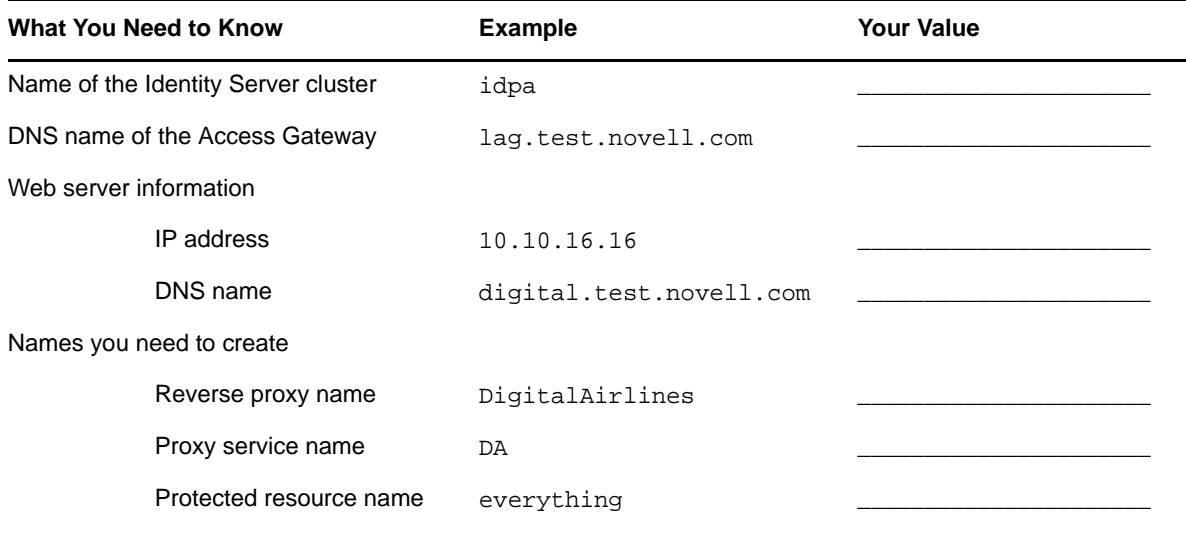

For more information, see "Configuring the Access Gateway" in the *NetIQ Access Manager 3.1 SP5 Setup Guide*.

- **1** In the Administration Console, click the *Access Gateways* task.
- **2** Click *Edit*, then click *Reverse Proxy/Authentication*.
- **3** Configure a reverse proxy:
	- In the *Authentication Settings* section, select idpa from the drop‐down list.
	- In the *Reverse Proxy* section, click *New*, specify DigitalAirlines, then click *OK*.
- **4** To configure a proxy service, click *New* in the *Proxy Service* section, then fill in the following fields:

**Proxy Service Name:** DA

**Published DNS Name:** lag.test.novell.com

**Web Server IP Address:** 10.10.16.16

**Host Header:** Select the *Web Server Host Name* from the drop‐down list.

**Web Server Host Name:** digital.test.novell.com

- **5** On the Reverse Proxy page, configure a protected resource.
	- **5a** In the *Proxy Service List* section, click the name of proxy service (DA), then click the *Protected Resources* tab.
	- **5b** In the *Protected Resource List* section, click *New*, specify everything, then click *OK*.
	- **5c** For the contract, select *Secure Name/Password ‐ Form*.
	- **5d** In the *URL Path* section, examine the path. It should be set to /\* to match everything on the Web server.
	- **5e** Click *OK* twice.
- **6** On the Reverse Proxy page, enable SSL:
	- **6a** Select *Enable SSL with Embedded Service Provider*.
	- **6b** Select *Enable SSL between Browser and Access Gateway*.
	- **6c** Select *Redirect Requests from Non‐Secure Port to Secure Port*.
	- **6d** Select *Auto‐generate Key*, then click *OK*.
	- **6e** Ensure that the certificate is selected, then click *OK*.
- **7** Click *OK* until you return to the Access Gateway page.
- **8** On the Access Gateways page, click *Update*.

Wait for the health status to turn green. If it doesn't turn green, click the *Health* icon to discover the cause.

- If the Access Gateway cannot connect to the Web server, verify the IP address of the Web server.
- Use the ping command to verify that the Access Gateway can communicate with the Web server and the Identity Server.
- Verify that the Access Gateway can resolve the DNS name of the Identity Server.
- For other problems, see "General Authentication Troubleshooting Tips" in the *NetIQ Access Manager 3.1 SP5 Identity Server Guide*.
- **9** Click the *Identity Servers* task, then click *Update*.
- **10** To test that the Access Gateway is protecting the Web server, open a browser and enter the following URL:

https://lag.test.novell.com:443/

The first page of the Web server is displayed. If you get an error, verify the following:

- Check the times on the Access Gateway and the Identity Server. Their times need to be synchronized.
- Verify that the browser machine can resolve the DNS name of the Access Gateway.

#### <span id="page-26-0"></span>4 <sup>4</sup>**Configuring Access Manager Components In A Multi-Tenant Network**

## <span id="page-26-1"></span>**4.1 Introduction**

<span id="page-26-4"></span>This document provides information about deploying Access Manager components in a multi‐tenant or service provider environment, where Network Address Translation (NAT) protocol is used as one of the network configuration.

## <span id="page-26-2"></span>**4.2 System Requirements**

For more information on Installation requirements see *Novell Access Manager 3.1 SP2 [Installation](http://www.novell.com/documentation/novellaccessmanager31/installation/?page=/documentation/novellaccessmanager31/installation/data/b6qs6jy.html) Guide* (http://www.novell.com/documentation/novellaccessmanager31/installation/?page=/documentation/ novellaccessmanager31/installation/data/b6qs6jy.html)

#### <span id="page-26-3"></span>**4.3 Network Setup Flow Chart**

The Network setup flow chart provides information about installing Access Manager components and configuring NAT in a multi‐tenant or service provider network.

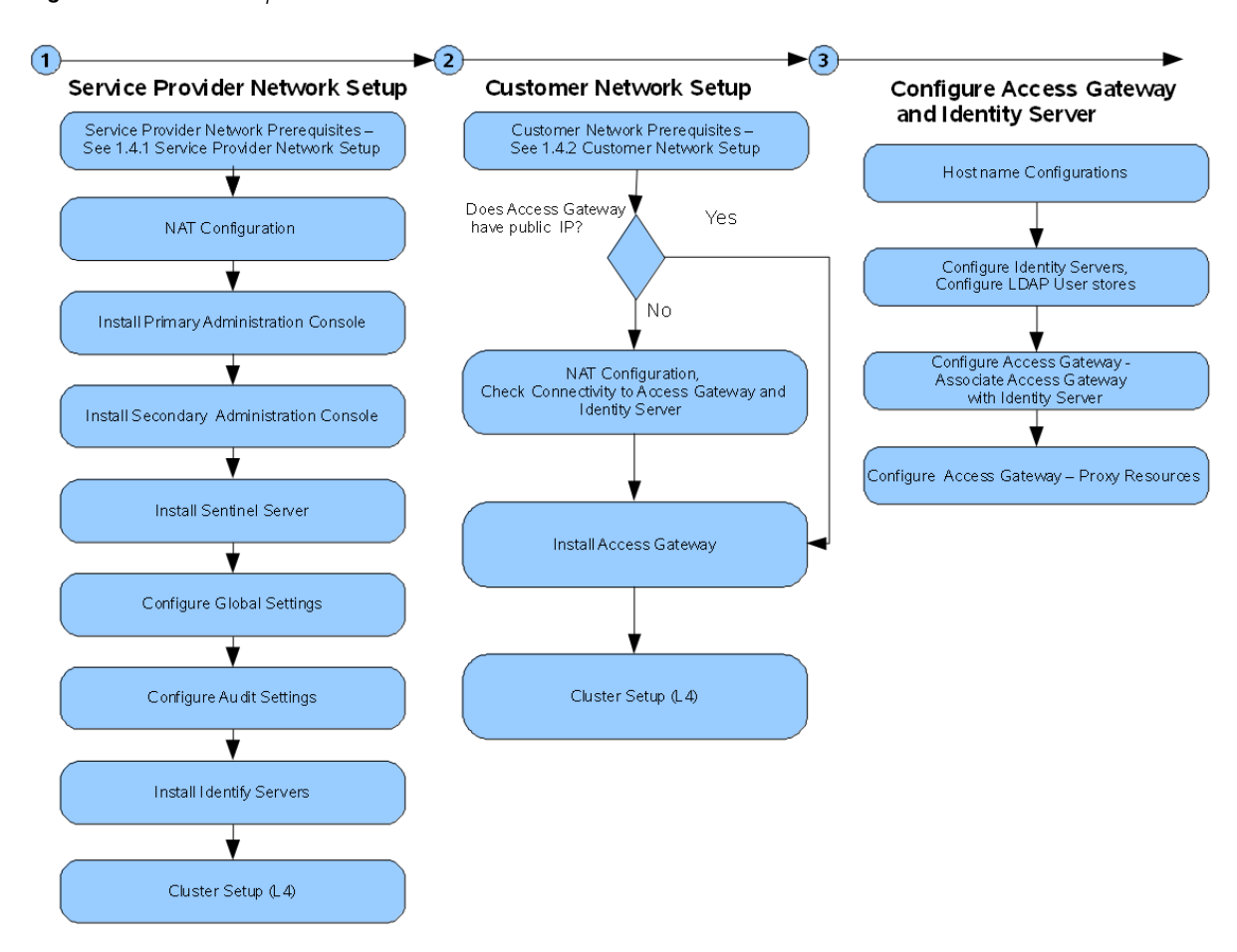

#### *Figure 4-1 Network Setup Flow Chart*

#### <span id="page-27-0"></span>**4.4 Network Prerequisites**

The network prerequisites consists of both service provider and customer network setup.

- [Section 4.4.1,](#page-27-1) "Service Provider Network Setup," on page 28
- [Section 4.4.2,](#page-28-0) "Customer Network Setup," on page 29

#### <span id="page-27-1"></span>**4.4.1 Service Provider Network Setup**

- $\Box$  Obtain Static IP addresses for Administration Console, Identity Server and Sentinel. If the IP address of the machine changes, the Access Manager component or components on that machine cannot start.
- $\Box$  Install OS, configure Network Time Protocol (NTP) server and check connectivity.
- $\Box$  Network time protocol server, which provides accurate time to the machines on your network. Time must be synchronized within one minute among the components, or the security features of the product disrupt the communication processes. You can install your own or use a publicly available server such as pool.ntp.org.

**IMPORTANT**: If time is not synchronized, users cannot authenticate and access resources and data corruption can also happen in user stores.

- $\Box$  An L4 switch if you are going to configure load balancing. This can be hardware or software (for example, a Linux machine running Linux Virtual Services).
- $\Box$  There should be IP connectivity between different Access Manager components Since the components can be in different private networks, the connectivity can be achieved through NAT, VPNs or combination of both.

#### <span id="page-28-0"></span>**4.4.2 Customer Network Setup**

- A server configured with an LDAP directory (eDirectory 8.7 or later, Sun ONE, or Active Directory) that contains your system users. The Identity Server uses the LDAP directory to authenticate users to the system.
- $\Box$  Domain name server, which resolves DNS names to IP addresses and which has reverse lookups enabled.

Access Manager devices know each other by their IP addresses, and some requests require them to match an IP address with the device's DNS name. Without reverse lookups enabled, these requests fail. In particular, Identity Servers perform reverse lookups to their user stores. If reverse lookups are not available, host table entries can be used.

- $\Box$  Obtain Static IP addresses for Administration Console, Identity Server and Sentinel. If the IP address of the machine changes, the Access Manager component or components on that machine cannot start.
- $\Box$  There should be IP connectivity between different Access Manager components Since the components can be in different private networks, the connectivity can be achieved through NAT, VPNs or combination of both.

#### <span id="page-30-0"></span>5 **Installing Access Manager Components in NAT Environments**

<span id="page-30-2"></span>The following sections describe the procedure to configure NAT:

- Section 5.1, ["Deployment](#page-30-1) Scenarios," on page 31
- Section 5.2, "Installing the [Administration](#page-33-1) Console," on page 34
- Section 5.3, ["Configuring](#page-34-0) Global Settings," on page 35
- [Section 5.4,](#page-35-0) "Installing Sentinel Server," on page 36
- Section 5.5, ["Configuring](#page-35-1) Audit Server," on page 36
- [Section 5.6,](#page-36-0) "Installing Identity Servers," on page 37
- Section 5.7, ["Configuring](#page-37-0) User Stores," on page 38
- [Section 5.8,](#page-37-1) "Installing Access Gateway," on page 38
- Section 5.9, ["Configuring](#page-37-2) Access Gateway," on page 38

#### <span id="page-30-1"></span>**5.1 Deployment Scenarios**

The NAT machine configuration supports the following deployment scenarios:

- Section 5.1.1, ["Administration](#page-31-0) Console in Private Network Behind NAT Configuration and Access Gateway in Public [Network,"](#page-31-0) on page 32
- Section 5.1.2, "Both the [Administration](#page-32-0) Console and Access Gateway IP Address Behind NAT [Configuration](#page-32-0) In Conflicting Scenario," on page 33
- Section 5.1.3, "The [Administration](#page-33-0) Console is Behind NAT Configuration and the Access Gateway IP Address Through VPN Tunnel In Non‐[Conflicting](#page-33-0) Scenario," on page 34

#### <span id="page-31-0"></span>**5.1.1 Administration Console in Private Network Behind NAT Configuration and Access Gateway in Public Network**

This deployment scenario consists of a demilitarized zone where the NAT is configured behind for Administration Console that is Administration Console in private network and Access Gateway is configured in Public network.

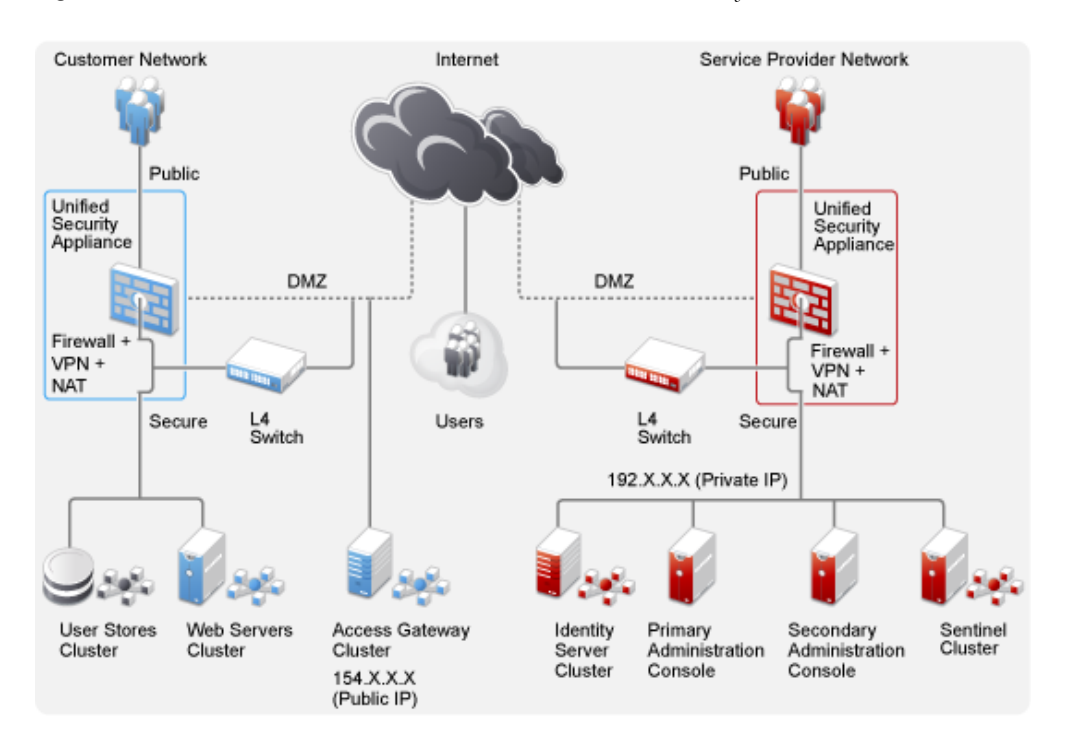

*Figure 5-1 Administration Console in Private Network and the Access Gateway in Public Network*

#### <span id="page-32-0"></span>**5.1.2 Both the Administration Console and Access Gateway IP Address Behind NAT Configuration In Conflicting Scenario**

This deployment scenario consists of both the Administration Console and Access Gateway IP address behind NAT Configuration are in the conflicting scenario.

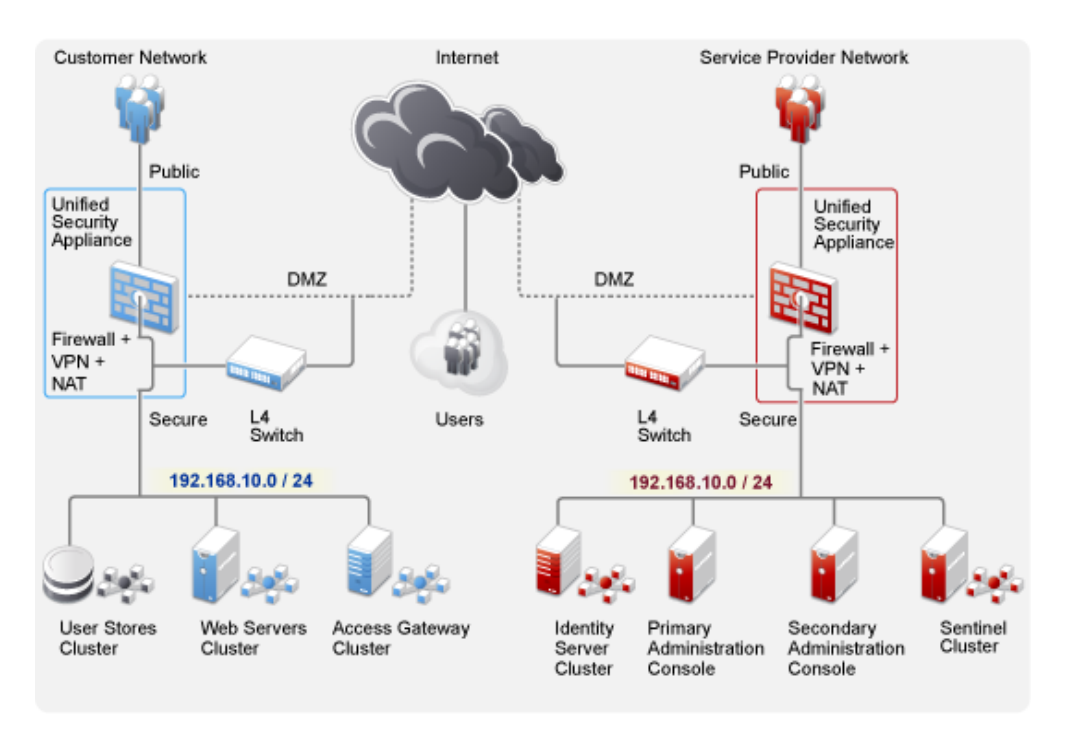

*Figure 5-2 The Administration Console and the Access Gateway IP Address in Conflicting Scenario*

#### <span id="page-33-0"></span>**5.1.3 The Administration Console is Behind NAT Configuration and the Access Gateway IP Address Through VPN Tunnel In Non-Conflicting Scenario**

This deployment scenario consists of the Administration Console and Access Gateway IP addresses in the non‐conflicting scenario. The Administration Console is behind NAT configuration and the Access Gateway IP Address is accessed through VPN tunnel.

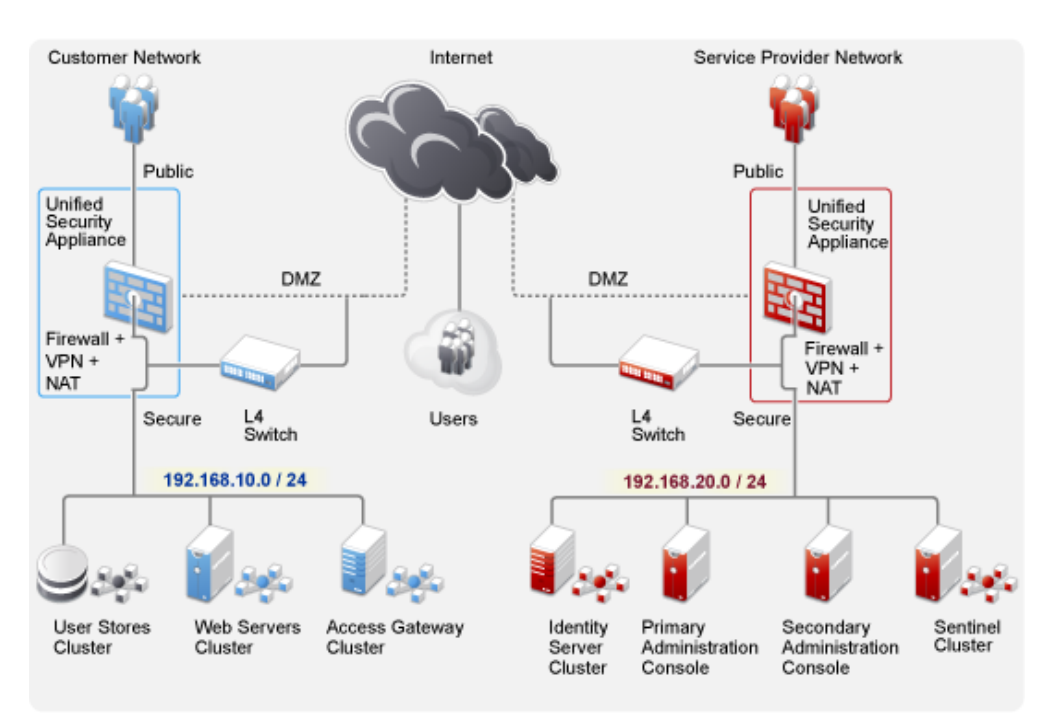

*Figure 5-3 The Administration Console and the Access Gateway IP Address in Non‐Conflicting Scenario*

### <span id="page-33-1"></span>**5.2 Installing the Administration Console**

- **1** Before installing Novell Access Manager components, check the network connectivity across these machines.
- **2** Verify the link latency and ensure that it is less than 100 milliseconds

If the link latency is less than 100ms, it might lead to performance degradation.

**3** Synchronize time across all the Access Manager components.

The primary Administration Console should be configured to synchronize time with the corporate Network Time Protocol (NTP) server. The remaining machines should be configured to synchronize time with the primary Administration Console.

**3a** Add the following entry to the /etc/crontab file on the primary Administration Console:

\*/5 \* \* \* \* root sntp -P no -r <corporate NTP\_Server> >/dev/null 2>&1

**3b** Add the following entry to the /etc/crontab file of the other Access Manager machines:

\*/5 \* \* \* \* root sntp -P no -r <Primary\_Admin\_Console\_IP> >/dev/null 2>&1

**4** Install the primary Administration Consoles by providing the Listening IP address for the primary Administration Console.

For more information on installing the Administration Console, see the *NetIQ Access Manager 3.1 SP5 Installation Guide*.

- **5** Install the secondary Administration Console and repeat the above procedures for secondary Administration Console IP address.
- **6** Continue with Section 5.3, ["Configuring](#page-34-0) Global Settings," on page 35 to add both the primary and secondary Administration Consoles to the *Global Settings* configuration.

#### <span id="page-34-0"></span>**5.3 Configuring Global Settings**

You need to map the private IP address of the Administration Console and to the public NAT IP address. You need to specify the NAT IP addresses before importing the Identity Server and the Access Gateway. You have to specify the NAT IP Addresses prior to importing devices. The devices that cannot reach the Private Administration Console IP address will use the NAT IP address.

- **1** Log in to the Administration Console.
- **2** Select *Access Manager > Global Settings.*

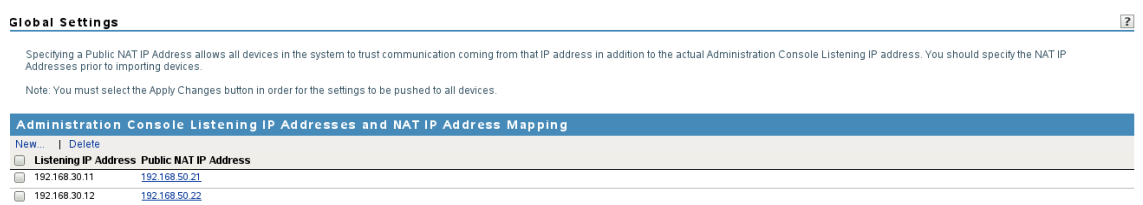

**3** Click *New*.

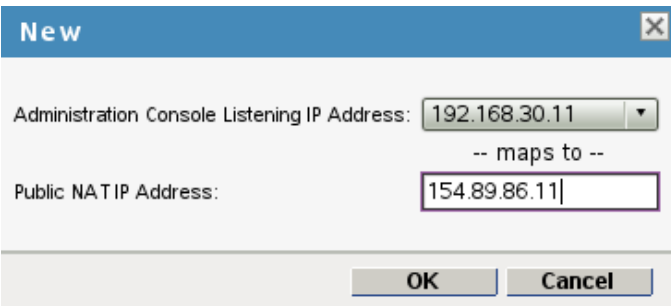

- **4** Select the Administration Console Listening IP address from the drop‐down lsit.
- **5** Specify the corresponding Public NAT IP address.

If you do not specify a Public NAT IP address or if a mapping already exists for the selected Administration Console IP address, the following message is displayed:

IP Address is not valid

- **6** Click *OK* to continue and apply the configuration changes.
- **7** Continue with Section 5.5, ["Configuring](#page-35-1) Audit Server," on page 36 to configure auditing and logging.

## <span id="page-35-0"></span>**5.4 Installing Sentinel Server**

Sentinel is a security information and event management solution that receives information from many sources throughout an enterprise, standardizes it, prioritizes it and presents it to you to make threat, risk, and policy‐related decisions. Sentinel automates log collection, analysis, and reporting processes to ensure that IT controls are effective supporting threat detection and audit requirements. Sentinel replaces these labor-intensive manual processes with automated, continuous monitoring of security and compliance events and IT controls.

For more information on installing Sentinel Server, see Sentinel Installation Guide (http:// www.novell.com/documentation/sentinel61/s61\_install/?page=/documentation/sentinel61/ s61\_install/data/)

The Audit server Listening IP Address, NAT Public IP Address and Port numbers are configured in the Sentinel server. For more information on configuring the audit server, see [Section 5.5,](#page-35-1) ["Configuring](#page-35-1) Audit Server," on page 36

### <span id="page-35-1"></span>**5.5 Configuring Audit Server**

The Secure Logging Server manages the flow of information to and from the auditing system. It receives incoming events and requests from the Platform Agents, logs information to the data store, monitors designated events, and provides filtering and notification services. You can configure the Secure Logging Server to automatically reset the critical system attributes according to the specified policy.

- **1** Log in to the Administration Console.
- **2** Select *Access Manager > Auditing > Novell Auditing.*

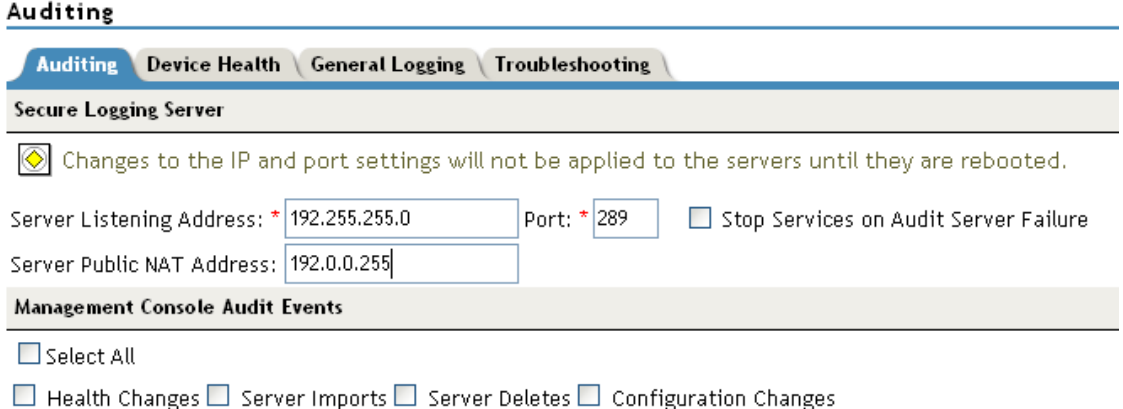

**3** Fill in the following fields:

**Server Listening IP Address:** Specify the private listening IP address. Specify the IP address or DNS name of the audit logging server that you want to use. By default, the system uses the primary Administration Console IP address. If you want to use a different Secure Logging Server, specify the IP address of that server.

**Server Public NAT IP Address:** Specify the NAT IP address of the relevant server. For example, if you want to use the Sentinel private IP address on Server Listening Address 11.0.0.124, then you need to specify the NAT IP address of the Sentinel server in Server NAT IP Address to map the private address to a public address.To use a Sentinel server or a Sentinel Log Manager server instead of Novell Audit, specify the IP address or DNS name of the Sentinel Collector.

- For more information on Sentinel, see the [Sentinel](http://www.novell.com/documentation/sentinel61/index.html) 6.1 (http://www.novell.com/ documentation/sentinel61/index.html).
- For more information on Sentinel Log Manager, see the Sentinel Log [Manager](http://www.novell.com/documentation/novelllogmanager10/) 1.0 (http:// www.novell.com/documentation/novelllogmanager10/).

**Port:** Specify the port that the Platform Agents use to connect to the Secure Logging Server. The default port value is 289. The Sentinel servers listens on port 1289

**Stop Service on Audit Server Failure:** If you enable this checkbox, then audit events are always sent to audit server. If audit server is offline or not reachable, when an audit event is generated the apache services will be shut down.

If you want to use a Sentinel server or a Sentinel Log Manager server instead of the Novell Audit server, specify the port number of your Sentinel Collector.

**IMPORTANT**: Whenever you change the port or IP address of the Secure Logging Server, you must update all the Access Gateways, then restart the Identity Server, Administration Console, Access Gateways, SSL VPN servers, and J2EE Agents before the configuration changes take affect.

**4** In the *Management Console Audit Events* section, specify any or all of the following options to generate events:

**Health Changes:** Generates events whenever the health of server changes.

**Server Imports:** Generates events whenever a server is imported into the Administration Console.

**Server Deletes:** Generates whenever a server is deleted from the Administration Console.

**Configuration Changes:** Generates events whenever you change the server configuration.

**Select All:** Select this option to select all the audit events.

**5** Click *OK*.

If you did not change the address or port of the Secure Logging Server, this completes the process. It might take up to fifteen minutes for the events you selected to start appearing in the audit files.

**6** Restart all the Access Manager components imported into the Administration Console.

The Identity Server, Access Gateway, SSL VPN, and J2EE Agents do not start reporting events until they have been restarted.

#### <span id="page-36-0"></span>**5.6 Installing Identity Servers**

The Identity Server facilitates authentication for all Access Manager components. This authentication is shared with internal or external service providers on behalf of the user, by means of assertions. Access Manager supports a number of authentication methods, such as name/password, RADIUS token‐based authentication, X.509 digital certificates, Kerberos, and OpenID. You specify authentication methods in the contracts that you want to make available to the other components of Access Manager, such as the Access Gateway.

For more information on installing the Identity Servers, see the *NetIQ Access Manager 3.1 SP5 Installation Guide*

## <span id="page-37-0"></span>**5.7 Configuring User Stores**

User stores are LDAP directory servers to which end users authenticate. You must specify an initial user store when creating an Identity Server configuration. You use the same procedure for setting up the initial user store, adding a user store, or modifying an existing user store.

For more information on configuring the user stores, see the *NetIQ Access Manager 3.1 SP5 Identity Server Guide*

#### <span id="page-37-1"></span>**5.8 Installing Access Gateway**

The Novell Access Gateway is a reverse proxy server (protected site server) that restricts access to Web-based content, portals, and Web applications that employ authentication and access control policies. It also provides single sign‐on to multiple Web servers and Web applications by securely providing the credential information of authenticated users to the protected servers and applications. The Access Gateway lets you simplify, secure, and accelerate your Internet business initiatives. A typical Access Manager configuration includes an Identity Server with LDAP directories and an Access Gateway with a protected Web server.

For more information on installing Access gateway, see *NetIQ Access Manager 3.1 SP5 Installation Guide*

## <span id="page-37-2"></span>**5.9 Configuring Access Gateway**

When you are setting up the Access Gateway to protect Web resources, you create and configure reverse proxies, proxy services, and protected resources. The authentication contract, authentication procedure, Authorization policy, Identity Injection policy, and Form Fill policy are configured at the resource level so that you can enable exactly what the resource requires.

For more information on configuring the Access Gateway, see *NetIQ Access Manager 3.1 SP5 Access Gateway Guide*.

## <span id="page-38-0"></span>6 <sup>6</sup>**Troubleshooting the Access Manager Components in NAT Environemnt**

The troubleshooting scenarios provides few debugging issues along with workaround solutions.

- <span id="page-38-3"></span>• Section 6.1, "Access Gateway is Not Importing into [Administration](#page-38-1) Console," on page 39
- [Section 6.2,](#page-38-2) "After Importing the Access Gateway Service, the Embedded Service Provider Does not Start," on [page 39](#page-38-2)
- [Section 6.3,](#page-39-0) "Access Gateway Takes More Than Five Minutes to Complete Service Provider Refresh [Command](#page-39-0) and Access Gateway Events Are Not Seen in Sentinel," on page 40
- [Section 6.4,](#page-39-1) "The Access Gateway Service Fails to Start on the Embedded Service Provider," on [page 40](#page-39-1)
- Section 6.5, "After installing the Identity Server, [Communication](#page-40-0) to Access Gateway Fails, Due to port 8443 Listens on Loop Back [Interface,"](#page-40-0) on page 41

# <span id="page-38-1"></span>**6.1 Access Gateway is Not Importing into Administration Console**

- **1** Open /tmp/novell\_access\_manager/ags\_install\_2010-07-12\_14\:38\:35.log file.
- **2** See the certificate error (For example ‐ *invalid/expired certificate*).
- **3** Look for *successfully wrote:keystore message*.

To workaround this issue re‐import the Access Gateway into Administration Console.

If the time is not synchronized between the Administration Console and Access Gateway, then synchronize the time and re‐import.

# <span id="page-38-2"></span>**6.2 After Importing the Access Gateway Service, the Embedded Service Provider Does not Start**

This is an NAT configuration issue. After importing Access Gateway, the Access Gateway Service Embedded Service Provider does not start and an error message is displayed that the configuration information cannot be found. The status of Access Gateway is displayed in red or the configuration commands are found in pending state.

To workaround this issue:

- **1** Go to catalina.out xml file in Access Gateway and look for the last line which consists of configuration store details.
- **2** Check if the IP address of the Administration Console mentioned in this XML is reachable from the Access Gateway.
- Configure Public NAT IP Address in *Administration Console >Global Settings*.
- Restart jcc and esp on the Access Gateway.

## <span id="page-39-0"></span>**6.3 Access Gateway Takes More Than Five Minutes to Complete Service Provider Refresh Command and Access Gateway Events Are Not Seen in Sentinel**

The Access Gateway fails to start on Embedded Service Provider and an error message is displayed as follows: "Unable to read signing.keystore".

- Check the IP address in the /etc/logevent.conf file in the Audit Server.
- Ensure the IP address is reachable from Access Gateway to Administration Console.
- Check whether a health message is displayed as follows: "NAT is configured". If not, verify the Global Settings.
- Ensure Public NAT IP Address is configured in *Administration Console >Global Settings*, else configure and restart jcc and esp on Access Gateway.
- Check the Audit Settings. Make sure both Private IP address and NAT IP address of Audit Server are configured.
- Verify Global Settings and Audit Settings in the Administration Console.

# <span id="page-39-1"></span>**6.4 The Access Gateway Service Fails to Start on the Embedded Service Provider**

- Check the jcc configure log on the Access Gateway for the *successfully wrote: signing.keystore* message.
- Verify /opt/novell/devman/jcc/certs/esp/<id>/signing.keystore file exists and its size is more than 32 bytes
- Use keyinfo script and keytool to check the certificates.
- If any empty file exists delete it.
- In the Administration Console, click *Auditing > TroubleShooting > Certificates*.
- Enable the keystore device or cluster that has been deleted in the Access Gateway and it needs to be re‐pushed.
- Click *Re‐Push Certificate*.
- Restart Server Provider of the Access Gateway.

#### <span id="page-40-0"></span>**6.5 After installing the Identity Server, Communication to Access Gateway Fails, Due to port 8443 Listens on Loop Back Interface**

When the Identity Server is installed on a separate machine, the server gets successfully imported into the Administration Console, port 8443 listens on the loop back interface but fails to communicate with the Access Gateway.

To workaround this issue, do the following:

- **1** Open the server.xml file
	- **1a Linux:** /etc/init.d/novell-tomcat5 restart
	- **1b Windows Server 2003:** \Program Files\Novell\Tomcat\conf
	- **1c Windows Server 2008:** \Program Files (x86)\Novell\Tomcat\conf
- **2** Change the IP address given during the Identity Server installation.
- **3** Restart Tomcat
	- **3a Linux:** /etc/init.d/novell-tomcat5 restart
	- **3b Windows:** net start "Apache Tomcat"